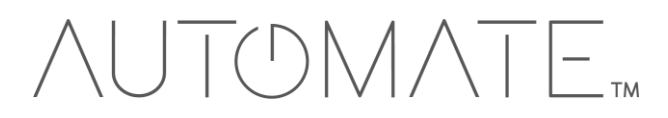

# **QUICK START GUIDE Automate<sup>™</sup> Control4**

INTEGRATION SUPPORT

#### **AUTOMATE PULSE HUB 2 OVERVIEW**

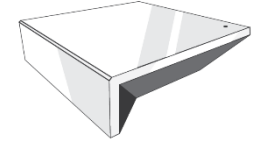

Take your Automate experience to the next level by integrating Automate motorized shades into CONTROL4 Smart Home control systems. The Automate Pulse is a rich integration supports discrete shade control and features a two-way communication system offering real time shade position and battery level status. The Automate Pulse Hub 2 supports Ethernet Cable (CAT 5) and Wireless Communication 2.4GHz) for home automate integration using the RJ45 port conveniently located on the back of the hub. Each hub can support integration of up to 30 shades.

#### **OVERVIEW:**

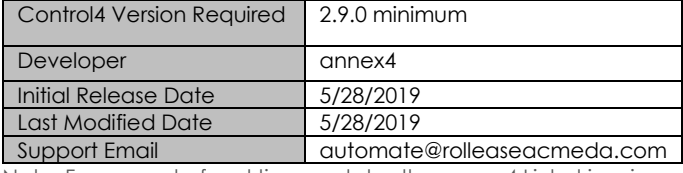

Note: For support of real time updates the annex4 Link driver is required. You can find the driver at:<https://annex4.link/drivers/link>

#### **HARDWARE INSTALLATION:**

- Install all shades/blinds/motors at desired locations
- Connect the Hub to the Automate Pulse app
- Connect all shades/blinds/motors to the Automate Pulse app

#### **DRIVE INSTALLATION:**

- 1. Place the "Automate Pulse Hub" driver into the project.
- 2. Navigate to the Connections section and select the Network tab.
- 3. Enter the IP address of the Automate Pulse Hub.
- 4. Confirm that shades have been detected by looking at the Detected Drivers property.
- 5. For each shade that the "Automate Pulse Hub" has added to the connections add an "Automate Pulse Shade" driver to the project.
- 6. Bind the "Automate Pulse Shade" drivers to the "Automate Pulse Hub".
- a) Once the connection has been bound the driver will automatically populate shade properties.
- 7. Set the 'Shade Movement Type' to 'Move' or 'Rotate' to determine what the driver should control.
	- a) 'Move' will control basic shade movement.
	- b) 'Rotate' will control the motor rotation.
- 8. Run the 'Calibrate' action on the shade, this will prepare the driver to calculate the travel times of the shades. By doing this the driver will accurately display ramp rates for a better user experience.
- 9. Refresh Navigators.

**NOTE**: Grayed out sections are part of the hub driver installation.

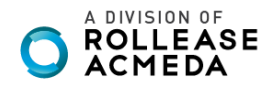

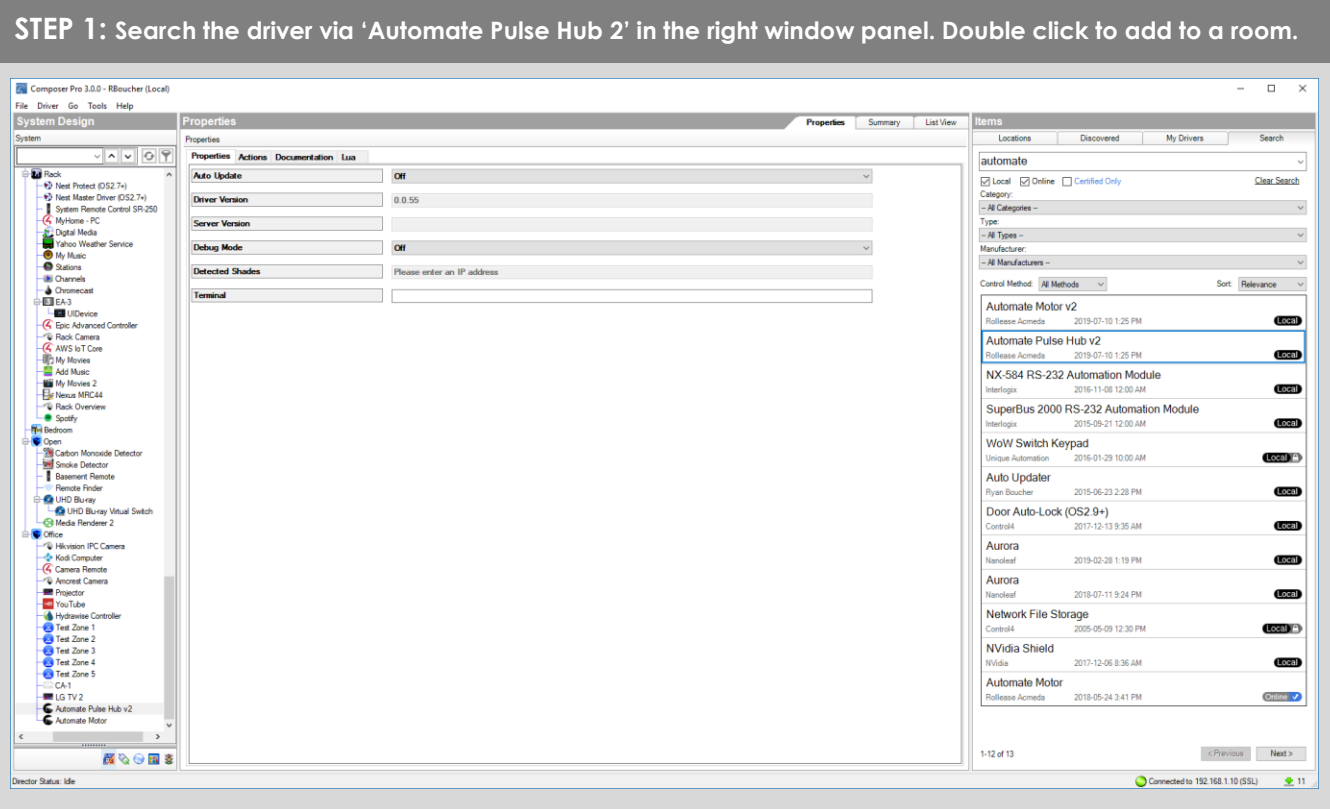

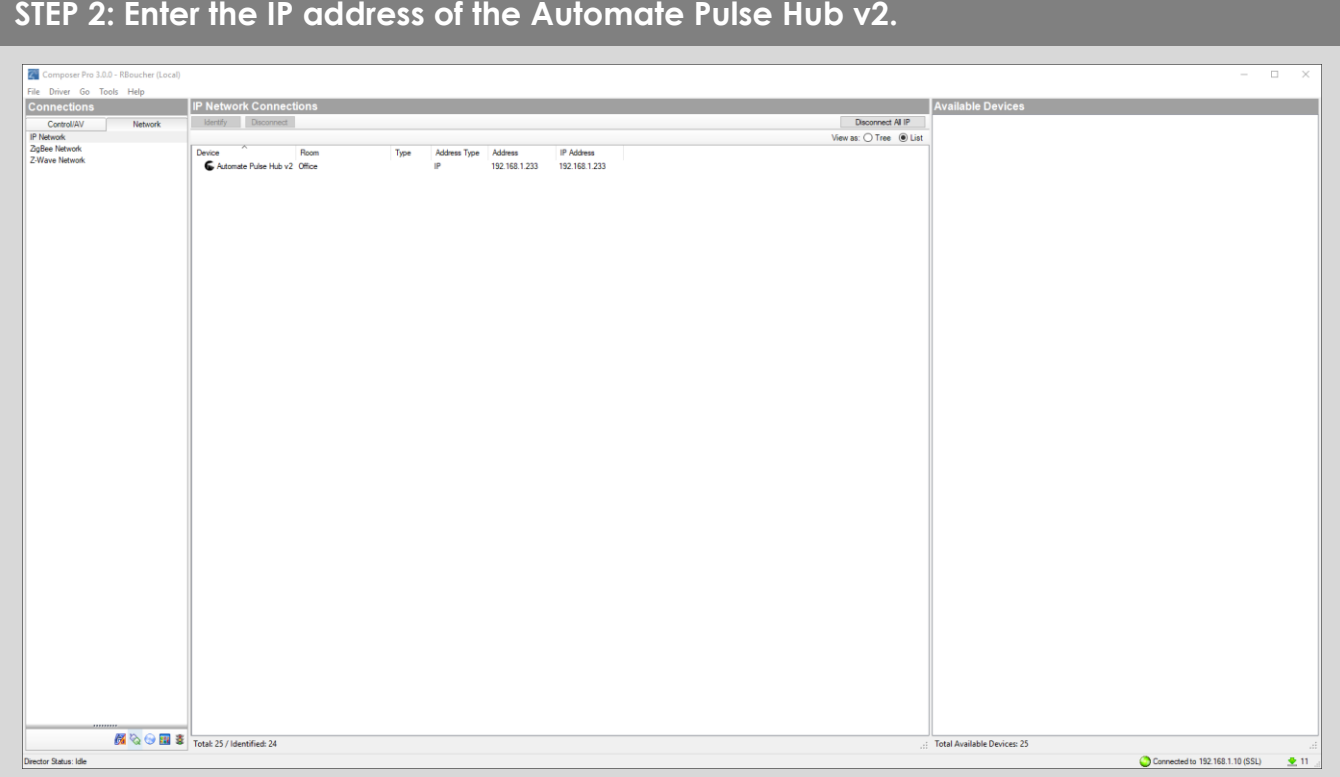

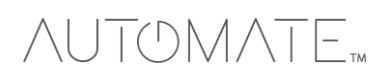

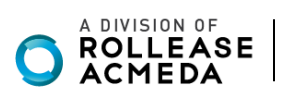

# **STEP 3: The properties of the driver and discovered shade (5WE).**

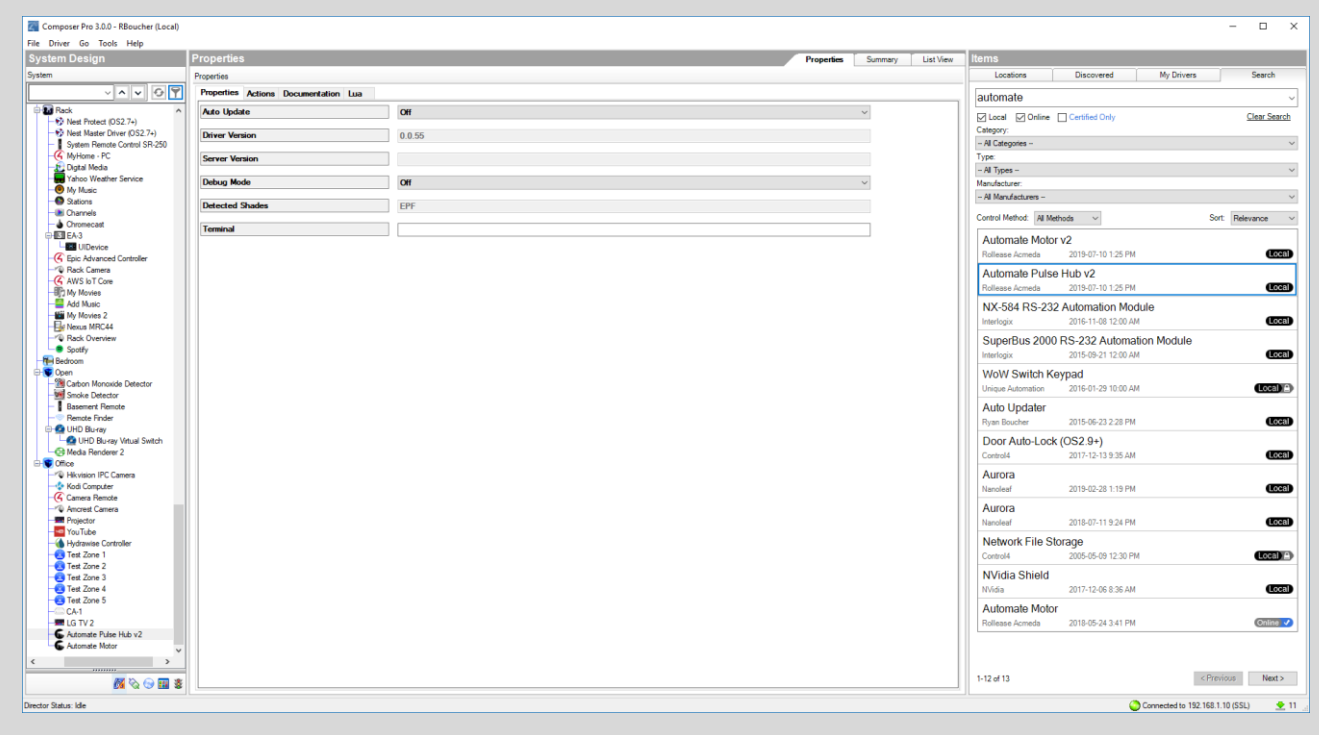

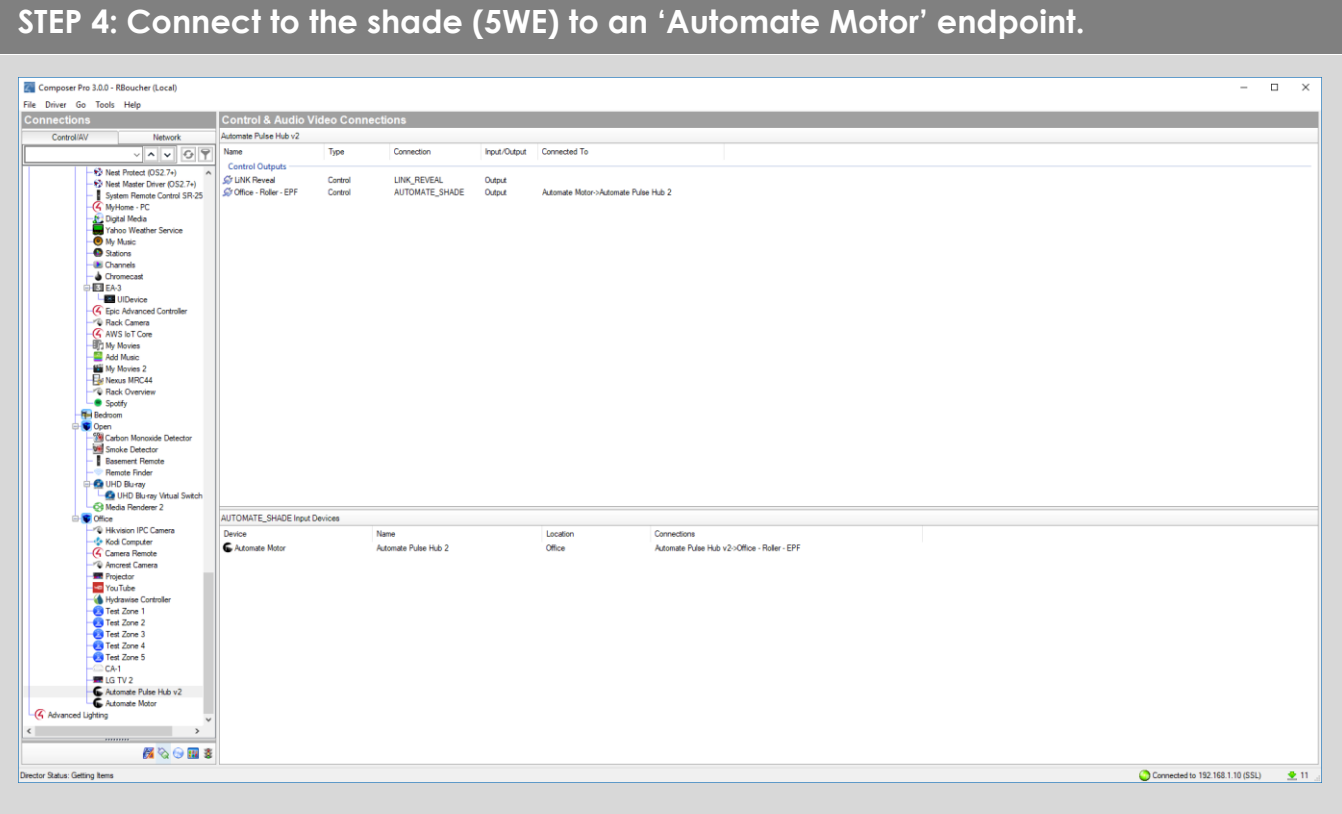

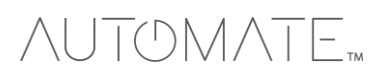

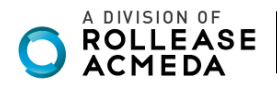

#### **STEP 5: Documentation available on the Composer Pro.En** Composer Pro 3.0.0 - RBoucher (Local)<br>File Driver Go Tools Help<br>System Design Properties  $\overline{a}$ Properties Summary List View Locations Dis My Driver entation Lua Properties Actions Docum |<br>|automate|<br>|⊠ Local || ⊠ Online || ∏ Cer a Rack<br>- + Dr Neet Protect (OS2.7+)<br>- + Dr Neet Master Dirver (OS2.7+)<br>- - Sy Mem Remote Control SR-250<br>- - C Dystal Media<br>- - Di Dystal Weather Service View External Documentation Clear Search Category:<br>-- All Categories -- $\sim$ Type:<br>-- All Types --Ongelate Mode<br>
The Value Weather<br>
Salid My Music<br>
Salid Channels<br>
A Chromecart<br>
□ EA 3  $\sim$ Manufacturer:<br>-- All Manufacturers -- $\sim$  100  $\sim$ A DIVISION OF ROLLEASE ACMEDA Control Method: All Methods  $\longrightarrow$  $\begin{tabular}{l} Sort & **Relevance \\ \hline \end{tabular} \begin{tabular}{l} \hline \end{tabular} \begin{tabular}{l} \hline \end{tabular} \begin{tabular}{l} \hline \end{tabular} \begin{tabular}{l} \hline \end{tabular} \begin{tabular}{l} \hline \end{tabular} \begin{tabular}{l} \hline \end{tabular} \begin{tabular}{l} \hline \end{tabular} \begin{tabular}{l} \hline \end{tabular} \begin{tabular}{l} \hline \end{tabular} \begin{tabular}{l} \hline \end{tabular} \begin{tabular}{l} \hline \end{tabular} \begin{tabular}{l}**$ Control Method: [All Methods | v]<br>| Automate Motor v2<br>| Rollease Acmeda | 2019-07-10 1:25 PM<br>| Automate Didical Material ĕ l<br>Device<br>Advance Local Automate Pulse Hub v2<br>Rollease Acmeda 2019-07-10 125 PM Coerview<br>
Control4 Version Required<br>
Developer<br>
Initial Release Date  $2.9.0$  minimum Local 2.9.0 minir<br>annex4<br>5/28/2019<br>5/28/2019 NX-584 RS-232 Automation Module (Local) Last Modified Date SuperBus 2000 RS-232 Automation Module Support Email Automate@rolleaseacmeda.com<br>Note: For support of real time updates the annex4 LINK driver is required. You can find the driver at https:// Local WoW Switch Keypad aau<br>2016-01-29 10:00 AM  $Local)$ Auto Updater artured et instantation<br>Install all shades/blinds/motors at desired locations<br>Connect the Hub(s) to the Automate Pulse app<br>Connect all shades/blinds/motors to the Automate Pulse app 2015-06-23 2:28 PM Lecal  $\fbox{\parbox{1.5cm} \begin{minipage}{0.9\linewidth} \begin{tabular}{c} \multicolumn{2}{c}{\textbf{Door Auto-Lock (OS2.9+)}}\\ \multicolumn{2}{c}{\textbf{Corr} to 4} \end{tabular} \end{minipage}}$ Local iver Installation river installation<br>The Place the "Automate Pulse Hub" driver into the project<br> **Chapter the Place Connections section and select the Network tab**<br> **Cheer the P address of the Automate Pulse Hub Ing at the Detected Drivers** Aurora  $\begin{array}{c}\n1 \\
2 \\
3 \\
4\n\end{array}$ 2019-02-28 1:19 PM Local **Aurora**<br>Nanoleaf 2018-07-11 9:24 PM Local<sub>2</sub> Nancieat 2018-07-11 9:24 PM<br>
Network File Storage<br>
Control4 2005-05-09 12:30 PM d the "Automate Pules Shade" drives to the "Automate Pulce Hub"<br>Once the connection has been bound the driver will automatically populate shade properties<br>the Shade Movement Type' to 'Move' or Totate' to determine what th  $Local$ NVidia Shield 2017-12-06 8:36 AM (Local) ........<br>Ide, this will prepare the driver to calculate the travel times of the shades. By doing this the driver will accurately display Automate Motor rates for a be 2018-05-24 3:41 PM Online v Ē **IOTE:** Grayed out sections are part of the motor driver installation  $1 - 12$  of 13  $\le$  Previous  $\le$  **Next>**  $\mathbf{M} \otimes \Theta$ or Graham Mo  $\bigcirc$  Connected to 192.168.1.10 (SSL)  $\bigcirc$  11

This driver is an Interface Controller for the Rollease Acmeda Automate Pulse Hub 2. It allows IP control over Rollease shades from CONTROL4.

# **DRIVE FOR THE MOTOR:**

### **SUPPORTED FEATURES:**

- Drag and drop installation
- Easy calibration of shade travel time
- Control of motor rotation and shade movement

#### **PROPERTIES:**

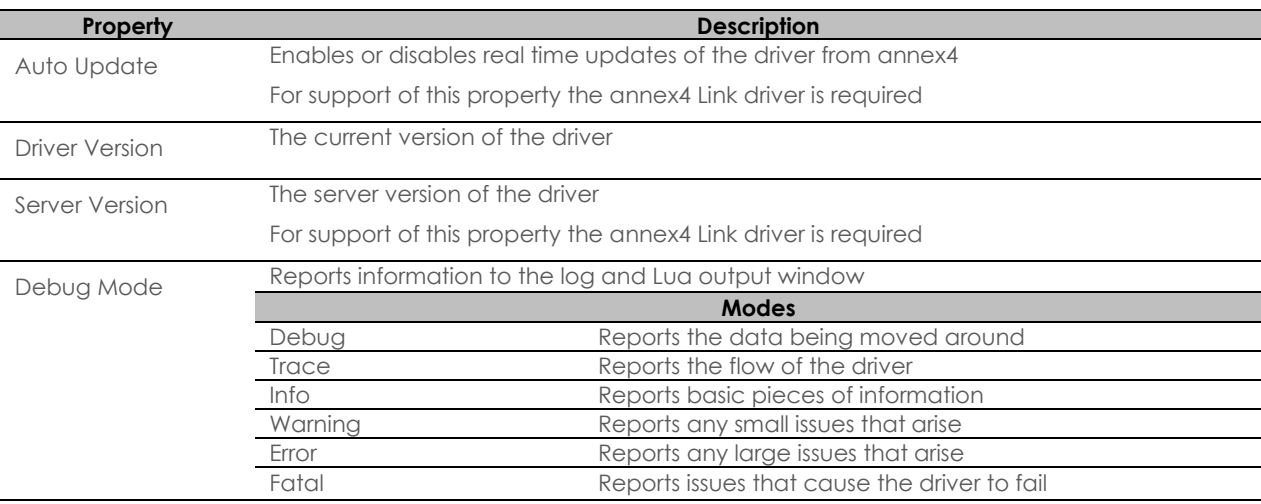

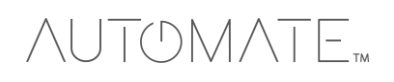

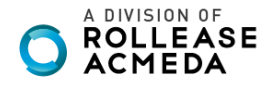

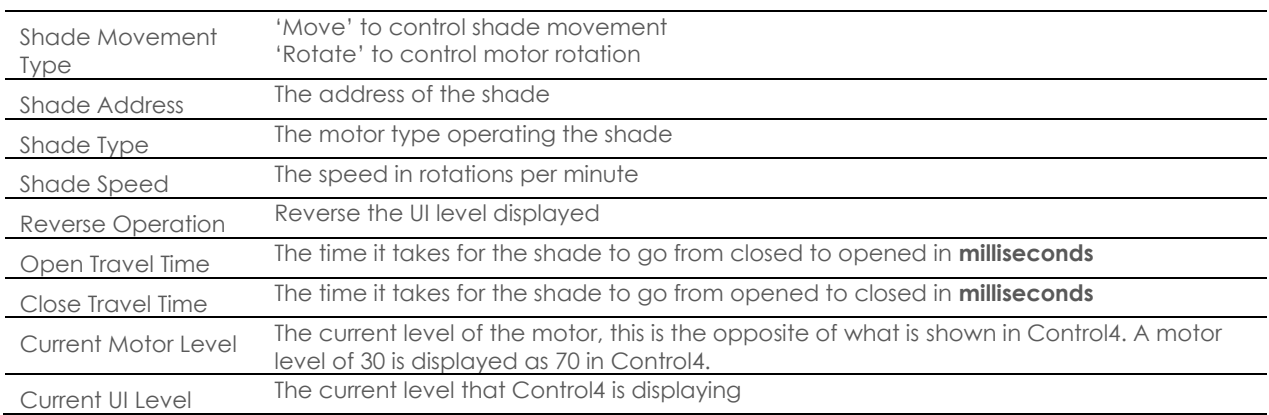

#### **ACTIONS:**

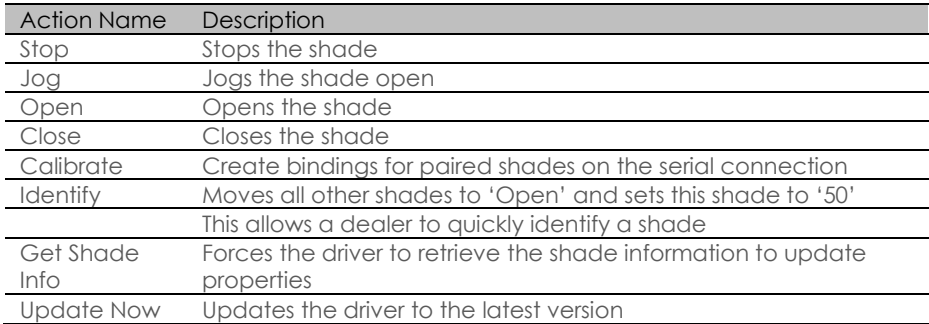

#### $\backslash$ **CONNETIONS:**

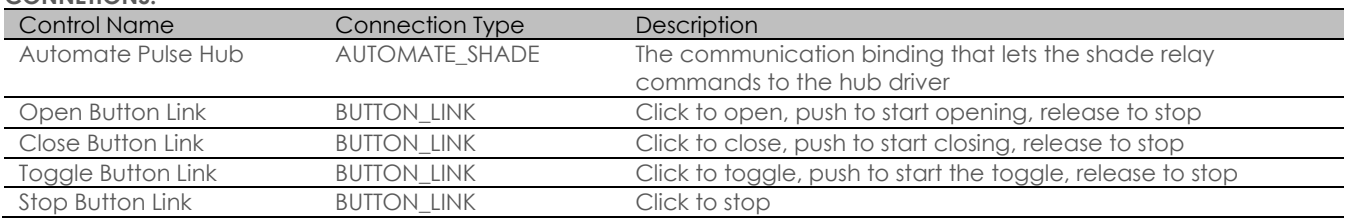

## **FOR THE HUB:**

**SUPPORTED FEATURES:**

- Simple installation of the hub driver by connecting the network connection;
- Automatically calculates the travel time of the motors accurate to within 50ms;

#### **PROPERTIES:**

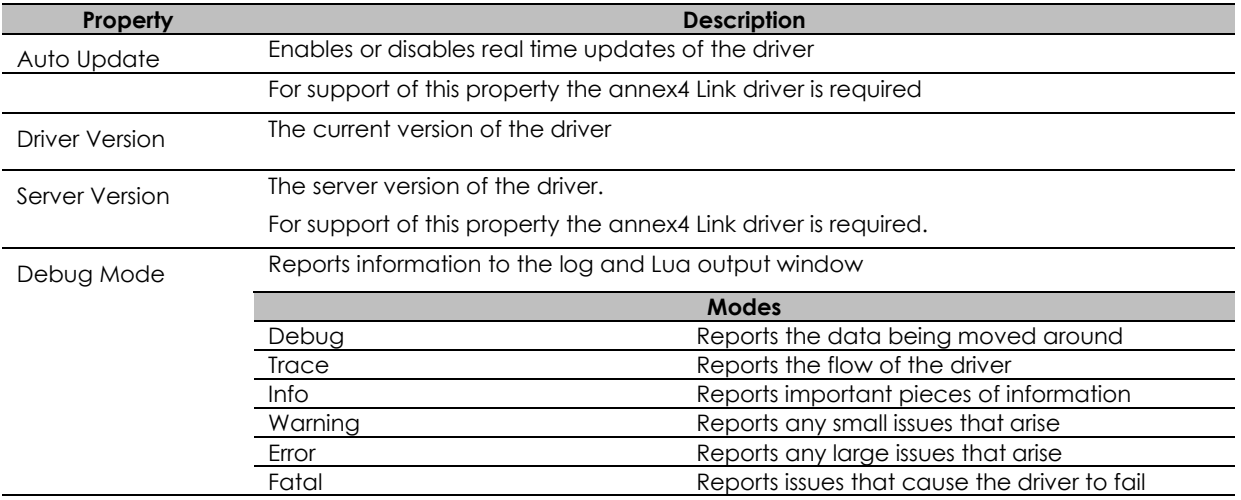

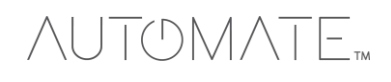

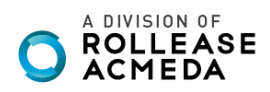

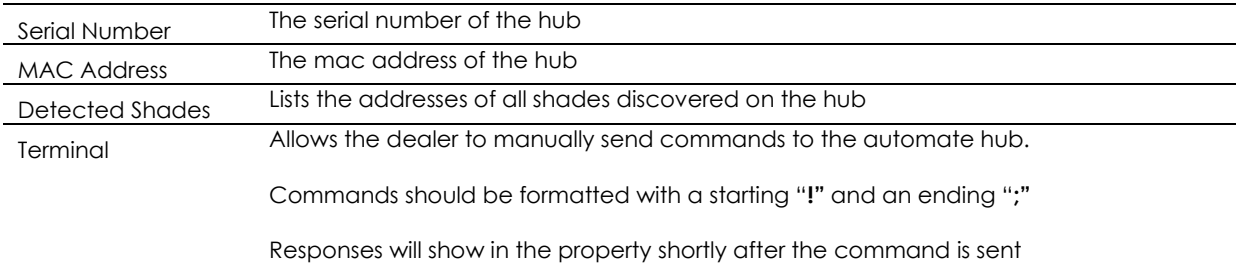

**ACTIONS:** Action Name Description Retrieve Shades Create bindings for paired shades on the serial connection Clear Shades Clear the bindings created for shades on the serial connection Close All Closes all shades Open All Opens all shades Calibrate All Informs each motor endpoint to calibrate its motor travel times Update Now Updates the driver to the latest version

**CONNETIONS:**

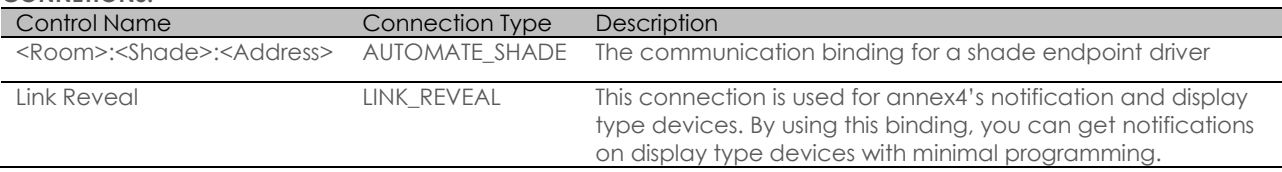

#### **COMMOMS MISTAKES:**

- 1. Entering the wrong IP address in the "IP Address" configuration line.
	- If you're failing to discover devices double check this!

CONTROL4 SYSTEM CONNETION:

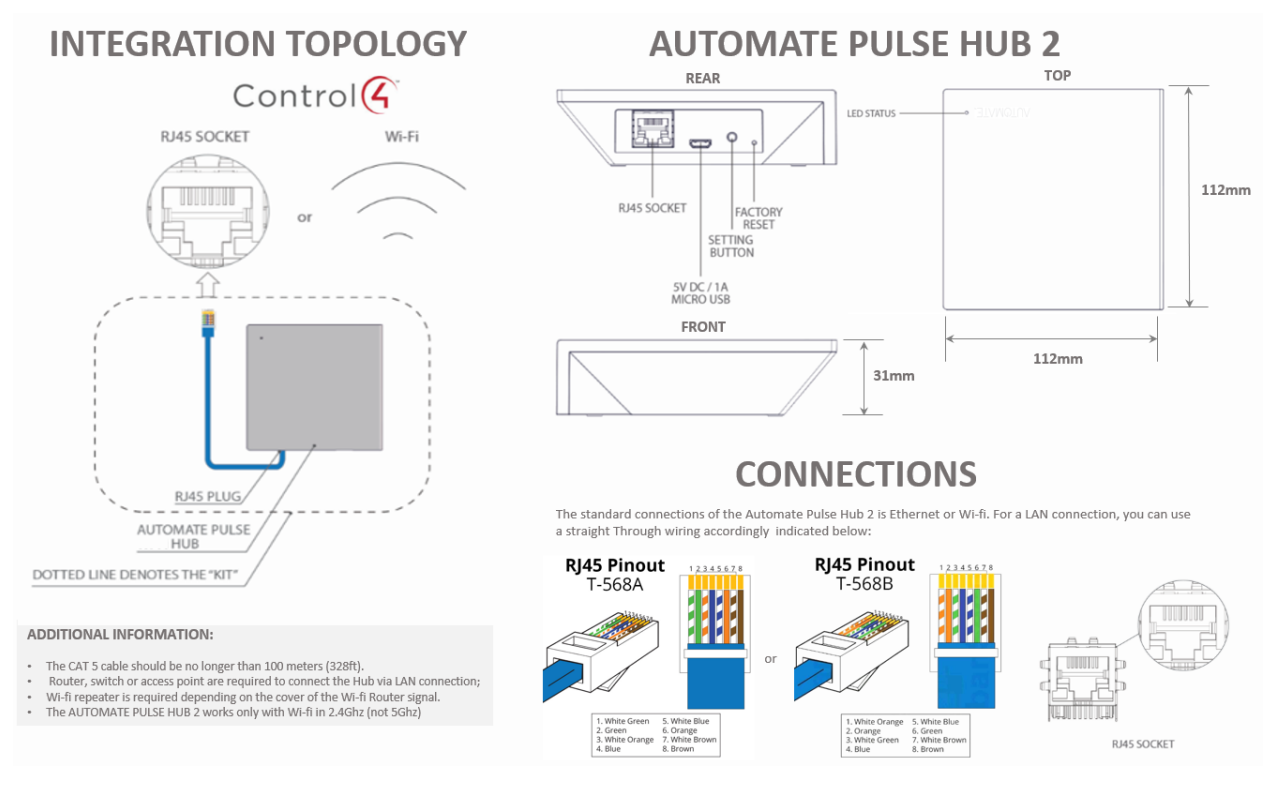

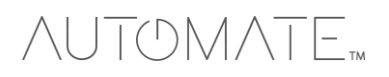

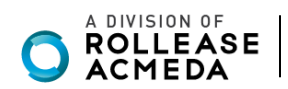

# FREQUENTLY ASKED QUESTIONS

#### **Q. No Pulse Hub 2 detected.**

A. Make sure that your Automate Pulse 2 is connected to the correct network and get an IP Address available and still communicating with the network using the Automate Pulse App 2.

#### **Q. Shade limits are not set properly.**

A. Calibrate shade limits with your Rollease Acmeda remote before setting the appropriate open and close time within CONTROL4 SYSTEM.

#### **Q. Shade is not moving at all.**

A. Make sure the selected Pulse Hub 2 is the correct Pulse Hub 2 for the shade to be controlled. Confirm the correct bindings are set in the CONTROL4 System connections tab between the Pulse Hub 2 and Shade drivers.

#### **Q. I have multiple Pulse Hub's 2, what do I do?**

A. Load two Automate Pulse Hub 2 drivers. After selecting "Retrieve Hubs" located in the driver actions tab, you will see different Automate Pulse Hubs 2 - select the desired one.

#### **Q. I don't see any shade bindings in the Pulse Hub 2 driver?**

A. Select "Retrieve Shades" located in the driver actions tab.

#### **Q. How do I scan for available Automate Pulse Hub's 2?**

A. Once the Automate Pulse Hub 2 is properly connected via the Ethernet cable or Wireless network, navigate to the Automate Pulse Hub 2 Properties page within Composer. Select "Retrieve Hubs" located in the driver actions tab.

#### **Q. We get unexpected responses from the CONTROL4 system, or "?" symbols**

A. Ensure that all connections using the ethernet port or Wi-Fi are working properly. The missed connection has been known to yield unwanted or unexpected results.

#### **SUPPORT RESOUCES:**

For further assistance, contact your retailer, visit our website at [www.rolleaseacmeda.com.](http://www.rolleaseacmeda.com/)

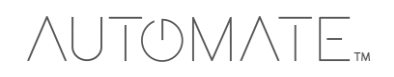

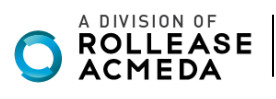